## **Instructions for uploading requisition lists**

You can create a requisition list in a text or spreadsheet editor and upload the requisition list to the store. The file that you upload:

- Must be a plain text file that contains data in a specific format
- Must have the file extension  $. \text{csv. A CSV (command-separated values) file is a text file that stores}$ tabular data separated by commas.

Follow these instructions:

1. Copy the following sample data for a requisition list into a spreadsheet editor like Microsoft Excel, or into a text editor like Notepad:

```
shared: N 
FSC039_3907012,1 
FSC039_3906025,3 
FSC039_390503,10 
FNU040_4010012,25
```
The result should look like this:

## **Sample format in a spreadsheet editor**

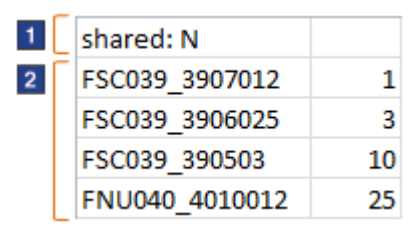

## **Sample format in a text editor**

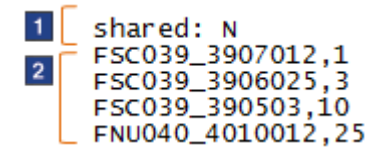

The row labeled 1 indicates whether the requisition list is shared or private. A shared requisition list can be viewed and used by other people in your organization. A private requisition list can be viewed and used only by you.

- For a shared list, type **shared: Y**
- For a private list, type **shared: N**

If you do not include the row labeled 1, your list will be private.

The rows labeled 2 specify the SKU (product code) and then the quantity:

• If you are using a spreadsheet editor, put the SKU and quantity in separate columns.

- If you are using a text editor, separate the SKU and quantity with a comma.
- 2. Update your file with data for your own requisition list.
- 3. Save the sample file as a .  $csv$  file using a file name that makes sense for your requisition list, for example:

ProjectARequisitionList.csv

- If you are using a spreadsheet editor, click the **Save As** option, and then select .csv as the file type.
- If you are using a text editor, you can manually change the file extension from .  $txt to$ .csv after you save the file.

If your file has another extension, such as  $. x1s$  or  $. txt$ , you cannot upload it.

- 4. In the Requisition Lists page on the store, upload your file:
	- a. Click the **Upload List** tab.
	- b. Click **Browse** to find the file that you just created.
	- c. Click **Upload**.

Uploading might take a few minutes. During this time, you can continue to use the store.

- 5. In the **File upload status** section on the Requisition Lists page, check the results of your upload:
	- If the status is **Uploaded**, you can view your new requisition list by clicking the list name on the Requisition Lists page. The list name is the name of the .csv file that you uploaded.
	- If the status is **Partially uploaded**:
		- a. Click **View Log** to learn what might be wrong with your file.
		- b. Correct the errors in your file.
		- c. Delete the requisition list that was only partially uploaded from the Requisition Lists page so that you do not create a duplicate file in the next step.
		- d. Try uploading the entire file again (repeat steps 4 and 5).
	- If the status is **Upload failed**:
		- a. Click **View Log** to learn what might be wrong with your file.
		- b. Correct the errors in your file.
		- c. Try uploading the entire file again (repeat steps 4 and 5).